# **Club informatique Mont-Bruno**

Séances du 13 février et du 11 mars 2015 Présentateurs : Michel Gagné et Rita Olsthoorn

# **Contenu de la séance**

- Les fonctions de base de la messagerie Outlook
- Sécurité informatique : la prévention de l'hameçonnage des comptes Outlook

Note importante pour les utilisateurs de Windows 8 : Tous les exercices de ce document présument que vous utilisez Internet Explorer en mode bureau. Il existe plusieurs façons de démarrer Internet Explorer en mode bureau. En voici une :

- 1. si la page **Accueil** n'est pas affichée, frappez sur la touche **Windows** pour l'afficher;
- 2. cliquez sur la tuile **Bureau**;
- 3. en bas à gauche de l'écran, cliquez sur  $\bigcirc$ .

# **La messagerie Outlook**

**L'obtention d'une adresse de messagerie**

**Exercice 1 : comment obtenir une adresse de messagerie Outlook. (En réalité, vous allez obtenir un** *compte Microsoft* **qui vous donnera accès au courrier électronique Outlook, mais aussi à d'autres services gratuits offerts par Microsoft, par exemple OneDrive.)**

- 1. Démarrez Internet Explorer.
- 2. Affichez la page d'inscription au service Outlook avec les actions suivantes :
	- 2.1. téléchargez la page **outlook.com**
	- 2.2. en bas de la page, cliquez sur **Créer un compte maintenant**.
- 3. Créez un compte Microsoft avec les actions suivantes :
	- 3.1. remplissez les champs **Nom** à **Sexe** (je vous suggère de fournir une fausse information pour le jour et le mois de votre naissance);
	- 3.2. dans la section **Aidez-nous à protéger vos informations**, faites comme suit
		- 3.2.1. sous **Numéro de téléphone**, écrivez votre numéro de téléphone,
		- 3.2.2. facultatif : sous **Adresse courriel secondaire**, écrivez une autre adresse que vous possédez ou encore l'adresse de messagerie de votre conjoint, d'un de vos enfants ou d'un ami;
	- 3.3. dans le rectangle vide sous les caractères difformes, écrivez les caractères difformes;
	- 3.4. en bas de la page, cliquez sur le bouton **Créer un compte**.
- 4. Si vous avez fait une erreur dans un des champs, **Outlook** affichera un message d'erreur. Faites alors les actions suivantes :
	- 4.1. corrigez l'erreur;
	- 4.2. si votre copie des caractères difformes est disparue, écrivez de nouveau les caractères difformes;
	- 4.3. en bas de la page, cliquez sur le bouton **Créer un compte**.
- 5. Cliquez sur le bouton **Atteindre la boîte de réception**.
- 6. Déconnectez-vous de votre compte Microsoft avec les actions suivantes :
	- 6.1. en haut à droite de la page, cliquez sur votre nom;
		- 6.2. dans le menu qui est apparu, cliquez sur **Déconnexion**.

### **L'accès à votre boîte de réception et les options de connexions**

**Exercice 2 : comment accéder à votre boîte de réception en spécifiant que vous ne voulez pas avoir à entrer votre mot de passe lors de vos futurs accès. (Je ne vous recommande pas d'utiliser ce mode de connexion parce que vous vous exposez ainsi à des problèmes de sécurité et, de plus, vous risquez d'oublier votre mot de passe.)**

- 1. Téléchargez la page **outlook.com**
- 2. Identifiez-vous avec les actions suivantes :
	- 2.1. sous **Compte Microsoft**, écrivez votre compte Microsoft (c'est-à-dire votre adresse de messagerie);
	- 2.2. cliquez sur **Mot de passe**;
	- 2.3. avant d'entrer votre mot de passe, regardez l'adresse apparaissant sur la barre d'adresses et assurez-vous que vous êtes bien sur le domaine **live.com** (un domaine est un groupe de sites; le nom du domaine se trouve avant la première barre oblique simple (/) sur la barre d'adresses : https://login.**live.com**/login.srf......);
	- 2.4. écrivez votre mot de passe;
	- 2.5. cochez l'option **Maintenir la connexion**;
	- 2.6. cliquez sur le bouton **Se connecter**.
- 3. Fermez Internet Explorer.

### **Exercice 3 : comment supprimer l'option de maintien de la connexion lorsqu'on a préalablement demandé ce mode de connexion.**

- 1. Démarrez Internet Explorer.
- 2. Téléchargez la page **outlook.com**
- 3. Déconnectez-vous de votre compte Microsoft avec les actions suivantes :
	- 3.1. en haut à droite de la page, cliquez sur votre nom;
	- 3.2. dans le menu qui est apparu, cliquez sur **Déconnexion**.

#### **Exercice 4 : comment accéder à votre boîte de réception de façon sécuritaire.**

- 1. Téléchargez la page **outlook.com**
- 2. Identifiez-vous avec les actions suivantes :
	- 2.1. sous **Compte Microsoft**, écrivez votre compte Microsoft (c'est-à-dire votre adresse de messagerie);
	- 2.2. cliquez sur **Mot de passe**;
	- 2.3. avant d'entrer votre mot de passe, regardez l'adresse apparaissant sur la barre d'adresses et assurez-vous que vous êtes bien sur le site **live.com**;
	- 2.4. écrivez votre mot de passe;
	- 2.5. ne cochez pas l'option **Maintenir la connexion**;
	- 2.6. cliquez sur le bouton **Se connecter**.

### **La prévention de l'hameçonnage**

### Ce qu'est l'hameçonnage d'un compte Outlook

C'est le vol du mot de passe du compte par un pirate informatique.

### Buts de l'hameçonnage d'un compte Outlook

Les buts des pirates qui volent vos mots de passe sont les suivants :

- vendre les adresses de votre carnet d'adresses à des polluposteurs;
- envoyer, en utilisant votre identité, des messages d'hameçonnage ou des virus aux personnes de votre carnet d'adresses (par exemple, pour leur extorquer de l'argent ou leur voler leur mot de passe bancaire);
- envoyer des pourriels à partir de votre compte de messagerie;
- fouiller vos messages pour y trouver des informations personnelles.

### Moyens utilisés pour obtenir votre mot de passe

Pour obtenir votre mot de passe, le pirate

- vous envoie un message apparemment signé par Outlook vous indiquant que votre compte sera fermé si vous ne répondez au message en fournissant votre adresse électronique, votre mot de passe, votre pays, etc.
- ou vous envoie un message contenant un lien vers une page identique à la page de connexion à Outlook, mais contrôlée par le pirate; plusieurs personnes croient reconnaître la page de connexion à Outlook et y entrent leur adresse électronique et leur mot de passe.

### Comment se protéger

Pour éviter de donner votre mot de passe à un pirate :

- ne donnez jamais votre mot de passe dans une réponse à un courriel;
- ne donnez jamais votre mot de passe sur une page obtenue en cliquant sur un lien dans un courriel;
- assurez-vous qu'une page appartient au domaine **live.com** avant d'y entrer votre mot de passe d'Outlook.

Tous les exercices suivants présument que vous êtes connecté à votre compte Microsoft.

### **Les neuf outils du compte Microsoft**

### **Exercice 5 : comment afficher les neuf outils offerts aux détenteurs d'un compte Microsoft.**

- 1. En haut à gauche de la page, cliquez sur  $\mathbf{H}$ .
- 2. Dans le menu qui est apparu, lisez le nom des neuf outils.
- 3. Cliquez sur l'outil **Outlook.com**.

**L'initialisation de votre service de messagerie**

**Exercice 6 : comment initialiser votre service de messagerie pour afficher le volet de lecture et le premier message de votre boîte de réception lorsque vous accédez à l'outil Outlook.com. (Vous n'aurez à faire cet exercice qu'une fois. Par la suite, Outlook se souviendra de cette initialisation.)**

- 1. Pour cet exercice, vous devez être dans l'outil **Outlook.com**. Si **Outlook.com** n'est pas affiché en haut à gauche de la page, faites les actions suivantes : 1.1. en haut à gauche de la page, cliquez sur  $\mathbf{H}$ ;
	-
	- 1.2. dans le menu qui est apparu, cliquez sur **Outlook.com**.
- 2. Indiquez que vous voulez modifier les options de votre service de messagerie avec les actions suivantes :
	- 2.1. à droite de la barre de commandes, cliquez sur  $\ddot{\bullet}$ ;
	- 2.2. dans le menu qui est apparu, cliquez sur **Options**.
- 3. Indiquez que vous voulez afficher le volet de lecture et le premier message avec les actions suivantes :
	- 3.1. dans la section **Lecture de message**, cliquez sur **Volet de lecture**;
	- 3.2. cliquez sur **À droite**;
	- 3.3. cliquez sur **Afficher le premier message automatiquement**;
	- 3.4. cliquez sur le bouton **Enregistrer**.
- 4. Revenez à la page d'accueil de l'outil **Outlook.com** avec les actions suivantes :
	- 4.1. en haut à gauche de la page, cliquez sur  $\mathbf{H}$ ;
	- 4.2. dans le menu qui est apparu, cliquez sur **Outlook.com**.

### **Exercice 7 : comment initialiser votre service de messagerie pour afficher les messages individuellement. (Vous n'aurez à faire cet exercice qu'une fois. Par la suite, Outlook se souviendra de cette initialisation.)**

- 1. Pour cet exercice, vous devez être dans l'outil Outlook.com. Si Outlook.com n'est pas affiché en haut à gauche de la page, faites les actions suivantes :
	- 1.1. en haut à gauche de la page, cliquez sur  $\mathbf{H}$ ;
	- 1.2. dans le menu qui est apparu, cliquez sur Outlook.com.
- 2. Indiquez que vous voulez modifier les options de votre service de messagerie avec les actions suivantes :
	- 2.1. à droite de la barre de commandes, cliquez sur  $\ddot{\bullet}$ ;
	- 2.2. dans le menu qui est apparu, cliquez sur **Options**.
- 3. Indiquez que vous voulez afficher les messages individuellement avec les actions suivantes :
	- 3.1. dans la section **Lecture de message**, cliquez sur **Grouper les messages par conversation et les précharger**;
	- 3.2. cliquez sur **Afficher les messages individuellement**;
	- 3.3. cliquez sur le bouton **Enregistrer**.
- 4. Revenez à la page d'accueil de l'outil **Outlook.com** avec les actions suivantes :
	- 4.1. en haut à gauche de la page, cliquez sur  $\mathbf{H}$ ;
	- 4.2. dans le menu qui est apparu, cliquez sur **Outlook.com**.

**Exercice 8 : comment initialiser votre service de messagerie pour afficher et trier vos contacts en fonction du nom de famille. (Vous n'aurez à faire cet exercice qu'une fois. Par la suite, Outlook se souviendra de cette initialisation.)**

- 1. Pour cet exercice, vous devez être dans l'outil **Contacts**. Si **Contacts** n'est pas affiché en haut à gauche de la page, faites les actions suivantes :
	- 1.1. en haut à gauche de la page, cliquez sur  $\mathbf{H}$ ;
	- 1.2. dans le menu qui est apparu, cliquez sur **Contacts**.
- 2. Indiquez que vous voulez afficher vos contacts en affichant d'abord le nom de famille avec les actions suivantes :
	- 2.1. à droite de la barre de commandes, cliquez sur  $\ddot{\bullet}$ ;
	- 2.2. dans la section **Ordre d'affichage**, cliquez sur **Nom, Prénom**.
- 3. Indiquez que vous voulez trier vos contacts selon le nom de famille avec les actions suivantes :
	- 3.1. à droite de la barre de commandes, cliquez sur  $\ddot{\bullet}$ ;
	- 3.2. dans la section **Ordre de tri**, cliquez sur **Nom**.

# **L'envoi de messages et de pièces jointes**

# **Exercice 9 : comment composer et envoyer un message en écrivant l'adresse du destinataire. (Vous allez vous envoyer un message.)**

- 1. Pour cet exercice, vous devez être dans l'outil **Outlook.com**. Si **Outlook.com** n'est pas affiché en haut à gauche de la page, faites les actions suivantes :
	- 1.1. en haut à gauche de la page, cliquez sur  $\mathbf{H}$ ;
	- 1.2. dans le menu qui est apparu, cliquez sur **Outlook.com**.
- 2. Composez un message avec les actions suivantes :
	- 2.1. sur la barre de commandes, cliquez sur **Nouveau** pour obtenir un formulaire de composition de message;
	- 2.2. en haut à gauche de la page, sous  $\hat{A}$ , écrivez votre adresse de messagerie;
	- 2.3. en haut de la page, cliquez sur **Ajouter un objet**;
	- 2.4. écrivez **Message # 1**
	- 2.5. cliquez sur **Ajoutez un message ou faites glisser un fichier ici**;
	- 2.6. écrivez **Bla bla bla**.
- 3. Sur la barre de commandes, cliquez sur **Envoyer**.
- 4. Lors de l'envoi de votre premier message, vous verrez le message **Vérifiez votre compte pour nous aider à lutter contre les expéditeurs de courrier indésirable.** Faites alors les actions suivantes :
	- 4.1. cliquez sur le bouton **Vérifier**;
	- 4.2. dans le rectangle vide au-dessus du bouton **Continuer**, écrivez les caractères apparaissant au-dessus du rectangle;
	- 4.3. cliquez sur le bouton **Continuer**;
	- 4.4. lisez le message, puis cliquez sur le bouton **Fermer**;
	- 4.5. sur la barre de commandes, cliquez sur **Envoyer**.

Note : Vous pouvez envoyer un message à plus d'un destinataire en écrivant plusieurs adresses de messagerie à l'instruction 2.2. Les adresses doivent être séparées par une espace.

**Exercice 10 : comment composer et envoyer un message en écrivant l'adresse du destinataire. (Vous allez vous envoyer un second message.)**

- 1. Pour cet exercice, vous devez être dans l'outil **Outlook.com**. Si **Outlook.com** n'est pas affiché en haut à gauche de la page, faites les actions suivantes :
	- 1.1. en haut à gauche de la page, cliquez sur  $\mathbf{H}$ ;
	- 1.2. dans le menu qui est apparu, cliquez sur **Outlook.com**.
- 2. Composez un message avec les actions suivantes :
	- 2.1. sur la barre de commandes, cliquez sur **Nouveau** pour obtenir un formulaire de composition de message;
	- 2.2. en haut à gauche de l'écran, sous **À**, écrivez les premières lettres de votre adresse de messagerie;
	- 2.3. dans la liste qui est apparue, cliquez sur votre adresse de messagerie;
	- 2.4. en haut de la page, cliquez sur **Ajouter un objet**;
	- 2.5. écrivez **Message # 2**
	- 2.6. cliquez sur **Ajoutez un message ou faites glisser un fichier ici**;
	- 2.7. écrivez **Bla bla bla**.
- 3. Sur la barre de commandes, cliquez sur **Envoyer**.

**Exercice 11 : comment envoyer un message avec une pièce jointe. (Vous allez enregistrer une copie du calendrier des séances du club dans le dossier** *Documents* **(ou** *Mes documents* **pour les utilisateurs de Windows XP) de votre ordinateur, puis vous allez vous envoyer un message avec le calendrier en pièce jointe.)**

- 1. Enregistrez une copie du fichier **Calendriers et notes de présentations** dans le dossier **Document** (ou **Mes documents** pour les utilisateurs de Windows XP) avec les actions suivantes :
	- 1.1. téléchargez la page **cimbcc.org**
	- 1.2. à droite de la page, dans la section **Raccourcis**, cliquez sur le **Calendriers et notes de présentations**;
	- 1.3. déplacez le pointeur de la souris vers le bas de l'écran pour faire apparaître une barre de commandes;
	- 1.4. dans la barre de commandes, cliquez sur le bouton
	- 1.5. ouvrez le dossier **Documents** (ou **Mes documents** pour les utilisateurs de Windows XP) avec les actions suivantes :
	- 1.6. *utilisateurs de Windows XP, faites comme suit*
		- 1.6.1. *à droite de Enregistrer dans, cliquez sur*  $\vee$  *pour faire apparaître les choix disponibles,*
		- 1.6.2. *dans le menu qui est apparu, cliquez sur Mes documents;*
	- 1.6. *utilisateurs de Windows Vista, 7 et 8, faites comme suit* 1.6.1. *à gauche de la fenêtre qui est apparue, cliquez sur Documents;*
	- 1.7. à droite de **Nom du fichier**, remplacez le contenu du rectangle par **Calendrier**;
	- 1.8. cliquez sur le bouton **Enregistrer**.
- 2. Préparez le message sans la pièce jointe avec les actions suivantes :
	- 2.1. accédez à votre compte Microsoft (au besoin, voir l'exercice 4);
	- 2.2. pour cet exercice, vous devez être dans l'outil **Outlook.com**; si **Outlook.com** n'est pas

affiché en haut à gauche de la page, faites comme suit

- 2.2.1. en haut à gauche de la page, cliquez sur  $\mathbf{H}$ ,
- 2.2.2. dans le menu qui est apparu, cliquez sur **Outlook.com**;
- 2.3. sur la barre de commandes, cliquez sur **Nouveau**;
- 2.4. en haut à gauche de l'écran, sous **À**, écrivez les premières lettres de votre adresse de messagerie;
- 2.5. dans la liste qui est apparue, cliquez sur votre adresse de messagerie;
- 2.6. en haut de l'écran, cliquez sur **Ajouter un objet**;
- 2.7. écrivez **Message # 3**
- 2.8. cliquez sur **Ajoutez un message ou faites glisser un fichier ici**;
- 2.9. écrivez **Bla bla bla**.
- 3. *Pour les utilisateurs de Windows XP : ajoutez la pièce jointe à votre message avec les actions suivantes :*
	- 3.1. *sur la barre de commandes, cliquez sur Insérer;*
	- 3.2. *dans le menu qui est apparu, cliquez sur Fichiers en tant que pièces jointes;*
	- 3.3. *sélectionnez la pièce à joindre comme suit*
		- 3.3.1. *à droite de Regarder dans, cliquez sur pour faire apparaître les choix disponibles,*
		- 3.3.2. *dans le menu qui est apparu, cliquez sur Mes documents,*
		- 3.3.3. *sous Mes documents, cliquez sur Calendrier;*
	- 3.4. *en bas à droite de la fenêtre, cliquez sur le bouton Ouvrir.*
- 4. *Pour les utilisateurs de Windows Vista, 7 et 8 : ajoutez la pièce jointe à votre message avec les actions suivantes :*
	- 4.1. *sur la barre de commandes, cliquez sur Insérer;*
	- 4.2. *dans le menu qui est apparu, cliquez sur Fichiers en tant que pièces jointes;*
	- 4.3. *sélectionnez la pièce à joindre comme suit*
		- 4.3.1. *dans le volet de gauche de la fenêtre qui est apparue, cliquez sur Documents,*
		- 4.3.2. *dans le volet de droite, cliquez sur Calendrier;*
	- 4.4. *en bas à droite de la fenêtre, cliquez sur le bouton Ouvrir.*
- 5. Notez que le nom du fichier joint apparaît maintenant sous l'en-tête de votre message.
- 6. Sur la barre de commandes, cliquez sur **Envoyer**.

Pour joindre plus d'une pièce, il suffit de répéter l'instruction 3 pour chaque pièce à joindre.

# **La lecture, la suppression, le transfert et l'archivage de messages et de pièces jointes (incluant la création de dossiers pour l'archivage)**

## **Exercice 12 : comment lire un message et le supprimer. (Vous allez lire et supprimer le message # 1.)**

- 1. Pour cet exercice, vous devez être dans l'outil **Outlook.com**. Si **Outlook.com** n'est pas affiché en haut à gauche de la page, faites les actions suivantes :
	- 1.1. en haut à gauche de la page, cliquez sur  $\mathbf{H}$ ;
	- 1.2. dans le menu qui est apparu, cliquez sur **Outlook.com**.
- 2. Lisez le **message # 1** avec les actions suivantes :
	- 2.1. cliquez sur le nom de l'expéditeur du **message # 1** pour afficher ce message;
	- 2.2. lisez le message.
- 3. Supprimez le message avec l'action suivante :
	- 3.1. sur la barre de commandes, cliquez sur **Supprimer**.

Le message est maintenant disparu de votre boîte de réception. Il se trouve dans le dossier **Messages supprimés** où il sera conservé 5 jours après quoi il sera détruit.

### **Exercice 13 : comment lire un message et l'archiver. (Vous allez lire le message # 2, puis vous allez l'archiver dans le dossier** *Archivage***.)**

- 1. Pour cet exercice, vous devez être dans l'outil **Outlook.com**. Si **Outlook.com** n'est pas affiché en haut à gauche de la page, faites les actions suivantes :
	- 1.1. en haut à gauche de la page, cliquez sur  $\mathbf{H}$ ;
	- 1.2. dans le menu qui est apparu, cliquez sur **Outlook.com**.
- 2. Lisez le **message # 2** avec les actions suivantes :
	- 2.1. cliquez sur le nom de l'expéditeur du **message # 2** pour afficher ce message;
	- 2.2. lisez le message.
- 3. Archivez le **message # 2** avec les actions suivantes :
	- 3.1. sur la barre de commandes, cliquez sur **Déplacer vers**;
	- 3.2. dans le menu qui est apparu, cliquez sur **Archivage** pour archiver le message dans le dossier **Archivage**.

Le message est maintenant disparu de votre boîte de réception. Il se trouve dans le dossier **Archivage** où il sera conservé jusqu'à ce que vous le détruisiez.

**Exercice 14 : comment lire un message avec une pièce jointe, enregistrer une copie de la pièce jointe et archiver le message avec sa pièce jointe. (Vous allez lire le message # 3, puis vous allez placer une copie de la pièce jointe dans le dossier** *Documents (Mes documents*  **pour les utilisateurs de Windows XP***)* **et finalement vous allez placer le message et sa pièce jointe dans le dossier** *Archivage.***)**

- 1. Pour cet exercice, vous devez être dans l'outil **Outlook.com**. Si **Outlook.com** n'est pas affiché en haut à gauche de la page, faites les actions suivantes :
	- 1.1. en haut à gauche de la page, cliquez sur  $\mathbf{H}$ ;
	- 1.2. dans le menu qui est apparu, cliquez sur **Outlook.com**.
- 2. Lisez le **message # 3** avec les actions suivantes :
	- 2.1. cliquez sur le nom de l'expéditeur du **message # 3** pour afficher ce message;
	- 2.2. sous l'en-tête du **message # 3**, si vous voyez une barre orange suivie des mots **Pour votre sécurité, les éléments présents dans ce message ont été bloqués**, faites comme suit
		- 2.2.1. si vous ne connaissez pas l'expéditeur du message, supprimez le message en cliquant sur **Supprimer** sur la barre de commandes,
		- 2.2.2. si vous connaissez l'expéditeur du message, cliquez sur **Je fais confiance à…**;
- 2.3. lisez le message.
- 3. Lisez la pièce jointe avec les actions suivantes :
	- 3.1. sous l'en-tête du message, cliquez sur le nom de la pièce jointe qui apparaît en bas du rectangle de couleur;
	- 3.2. dans le menu qui est apparu, cliquez sur **Télécharger**;
	- 3.3. dans la fenêtre qui est apparue, cliquez sur le bouton **Ouvrir**;
	- 3.4. constatez que la pièce jointe contient le calendrier des séances du club;
- 3.5. s'il y a un bouton X en haut à droite de la fenêtre, cliquez sur le bouton **X** pour fermer la fenêtre;
- 3.6. s'il n'y a pas de bouton X en haut à droite de la fenêtre, faites comme suit
	- 3.6.1. enfoncez la touche **Windows** (la touche **Windows** est la touche avec le logo de Microsoft en bas à gauche du clavier) et maintenez-la enfoncée,
	- 3.6.2. frappez sur la touche **D**,
	- 3.6.3. relâchez la touche **Windows**.
- 4. Enregistrez une copie de la pièce jointe avec les actions suivantes :
	- 4.1. sous l'en-tête du message, cliquez sur le nom de la pièce jointe;
	- 4.2. dans le menu qui est apparu, cliquez sur **Télécharger**;
	- 4.3. *utilisateurs de Windows XP, faites comme suit*
		- 4.3.1. *dans la fenêtre qui est apparue, cliquez sur le bouton Enregistrer,*
		- 4.3.2. *à droite de Enregistrer dans, cliquez sur pour faire apparaître les choix disponibles,*
		- 4.3.3. *dans le menu qui est apparu, cliquez sur Mes documents;*
	- 4.3. *utilisateurs de Windows Vista, 7 et 8, faites comme suit*
		- 4.3.1. *dans la fenêtre qui est apparue, cliquez sur le ▼ à droite du bouton Enregistrer,*
		- 4.3.2. *dans le menu qui est apparu, cliquez sur Enregistrer sous,*
		- 4.3.3. *dans le volet de gauche de la fenêtre qui est apparue, cliquez sur Documents;*
	- 4.4. en bas de la fenêtre, à droite de **Nom du fichier**, remplacez ce qui est écrit par **Copie du calendrier**;
	- 4.5. en bas à droite de la fenêtre, cliquez sur le bouton **Enregistrer**.
- 5. Archivez le message et sa pièce jointe dans le dossier **Archivage** avec les actions suivantes :
	- 5.1. en haut de la page, sur la barre de commandes, cliquez sur **Déplacer vers**;
	- 5.2. dans le menu qui est apparu, cliquez sur **Archivage**.

Le message est maintenant disparu de votre boîte de réception. Une copie de la pièce jointe se trouve dans le dossier **Documents** (ou *Mes documents* pour les utilisateurs de Windows XP) de votre ordinateur. Le message (incluant sa pièce jointe) se trouve dans le dossier **Archivage** de votre service de messagerie qui se trouve dans un ordinateur de la compagnie **Outlook** à Seattle où il sera conservé jusqu'à ce que vous le détruisiez.

## **Exercice 15 : comment lire vos messages archivés. (Vous allez lire le message # 2 qui se trouve dans le dossier** *Archivage***.)**

- 1. Pour cet exercice, vous devez être dans l'outil **Outlook.com**. Si **Outlook.com** n'est pas affiché en haut à gauche de la page, faites les actions suivantes :
	- 1.1. en haut à gauche de la page, cliquez sur  $\mathbf{H}$ ;
	- 1.2. dans le menu qui est apparu, cliquez sur **Outlook.com**.
- 2. À gauche de l'écran, cliquez sur **Archivage**.
- 3. Lisez le **message # 2** avec les actions suivantes :
	- 3.1. dans le volet affichant la liste de messages du dossier **Archivage**, cliquez sur le nom de l'expéditeur du **message # 2** pour l'afficher;
	- 3.2. lisez le message pour constater que c'est bien le message que vous avez archivé.

Note : Vous pouvez lire de la même façon les messages des autres dossiers dont les noms apparaissent à gauche de l'écran dans la section **Dossiers**.

**La gestion de la liste des contacts et des groupes de contacts**

**Exercice 16 : comment enregistrer le prénom, le nom et l'adresse de messagerie d'un contact. (Vous allez enregistrer votre nom et votre adresse de messagerie.)**

- 1. Pour cet exercice, vous devez être dans l'outil **Contacts**. Si **Contacts** n'est pas affiché en haut à gauche de la page, faites les actions suivantes :
	- 1.1. en haut à gauche de la page, cliquez sur  $\mathbf{H}$ ;
	- 1.2. dans le menu qui est apparu, cliquez sur **Contacts**.
- 2. Enregistrez votre prénom, votre nom et votre adresse de messagerie avec les actions suivantes :
	- 2.1. sur la barre de commandes, cliquez sur **Nouveau** pour obtenir un formulaire d'enregistrement de contact;
	- 2.2. sous **Prénom**, écrivez votre prénom en ajoutant un z à la fin de votre prénom (vous corrigerez votre prénom dans l'exercice suivant);
	- 2.3. sous de **Nom**, écrivez votre nom de famille;
	- 2.4. sous **Perso**, écrivez votre adresse de messagerie;
	- 2.5. en bas de l'écran, cliquez sur le bouton **Enregistrer**.
- 3. Lisez l'information enregistrée et constatez qu'il y a un z à la fin de votre prénom.

### **Exercice 17 : comment modifier l'information décrivant un contact. (Vous allez corriger votre prénom.)**

- 1. Pour cet exercice, vous devez être dans l'outil **Contacts**. Si **Contacts** n'est pas affiché en haut à gauche de la page, faites les actions suivantes :
	- 1.1. en haut à gauche de la page, cliquez sur  $\mathbf{H}$ ;
	- 1.2. dans le menu qui est apparu, cliquez sur **Contacts**.
- 2. À gauche de l'écran, cliquez sur votre nom.
- 3. Sur la barre de commandes, cliquez sur **Modifier** pour faire apparaître un formulaire contenant l'information relative au contact sélectionné.
- 4. À droite de **Prénom**, remplacez le prénom erroné par votre prénom correct.
- 5. En bas de l'écran, cliquez sur le bouton **Enregistrer**.
- 6. Lisez les informations qui ont été enregistrées et constatez que votre prénom a été corrigé.

# **Exercice 18 : comment composer et envoyer un message en utilisant votre liste de contacts. (Vous allez vous envoyer un message.)**

- 1. Pour cet exercice, vous devez être dans l'outil **Outlook.com**. Si **Outlook.com** n'est pas affiché en haut à gauche de la page, faites les actions suivantes :
	- 1.1. en haut à gauche de la page, cliquez sur  $\mathbf{H}$ ;
	- 1.2. dans le menu qui est apparu, cliquez sur **Outlook.com**.
- 2. Composez le message avec les actions suivantes :
	- 2.1. sur la barre de commandes, cliquez sur **Nouveau** pour obtenir un formulaire de composition de message;
	- 2.2. en haut à gauche de l'écran, sous **À**, écrivez les premières lettres de votre prénom ou de votre nom;
	- 2.3. dans la liste qui est apparue, cliquez sur votre nom;
- 2.4. en haut de l'écran, cliquez sur **Ajouter un objet**;
- 2.5. écrivez **Message # 4**;
- 2.6. cliquez sur **Ajoutez un message ou faites glisser un fichier ici**;
- 2.7. écrivez **Bla bla bla**.
- 3. Sur la barre de commandes, cliquez sur **Envoyer**.

### **Exercice 19 : comment lire et transférer un message. (Vous allez lire et vous transférer le message # 4.)**

- 1. Pour cet exercice, vous devez être dans l'outil **Outlook.com**. Si **Outlook.com** n'est pas affiché en haut à gauche de la page, faites les actions suivantes :
	- 1.1. en haut à gauche de la page, cliquez sur  $\mathbf{H}$ ;
	- 1.2. dans le menu qui est apparu, cliquez sur **Outlook.com**.
- 2. Lisez le **message # 4** avec les actions suivantes :
	- 2.1. dans le volet affichant la liste de messages de votre boîte de réception, cliquez sur le nom de l'expéditeur du **message # 4** pour l'afficher;
	- 2.2. lisez le message.
- 3. Transférez le message affiché avec les actions suivantes :
	- 3.1. sur la barre de commandes, cliquez sur le  $\vee$  à droite de **Répondre**;
	- 3.2. dans le menu qui est apparu, cliquez sur **Transférer** pour obtenir un formulaire de composition de message incluant le message que vous désirez transférer;
	- 3.3. en haut à gauche de l'écran, sous **À**, écrivez les premières lettres de votre prénom ou de votre nom;
	- 3.4. dans la liste qui est apparue, cliquez sur votre adresse de messagerie;
	- 3.5. cliquez sur **Ajoutez un message ou faites glisser un fichier ici**;
	- 3.6. écrivez **Bla bla bla**;
	- 3.7. sur la barre de commandes, cliquez sur **Envoyer**.

**Exercice 20 : enregistrez les prénoms, les noms et les adresses de messagerie des membres de votre famille; voir l'exercice 16 au besoin.**

### **Exercice 21 : comment créer un groupe de contacts. (Vous allez créer un groupe de contacts portant le nom** *Ma famille***, puis vous allez y ajouter les membres de votre famille.)**

- 1. Pour cet exercice, vous devez être dans l'outil **Contacts**. Si **Contacts** n'est pas affiché en haut à gauche de la page, faites les actions suivantes :
	- 1.1. en haut à gauche de la page, cliquez sur  $\mathbf{H}$ ;
	- 1.2. dans le menu qui est apparu, cliquez sur **Contacts**.
- 2. Notez que vos contacts apparaissent en ordre alphabétique à gauche de l'écran.
- 3. Créez le groupe **Ma famille** avec les actions suivantes :
	- 3.1. sur la barre de commandes, à droite de **Nouveau**, cliquez sur  $\vee$ ;
	- 3.2. dans le menu qui est apparu, cliquez sur **Nouveau groupe**;
	- 3.3. sous **Nom du groupe**, écrivez **Ma famille**.
- 4. Ajoutez les membres de votre famille au groupe **Ma famille** avec les actions suivantes :
	- 4.1. pour chaque membre de votre famille (incluant vous-même), faites comme suit
- 4.1.1. sous **Ajouter un membre**, écrivez les premières lettres du prénom ou du nom du membre,
- 4.1.2. dans le menu qui est apparu, cliquez sur le nom du membre;
- 4.2. en bas de l'écran, cliquez sur le bouton **Enregistrer**;
- 5. À gauche de l'écran, notez que le groupe **Ma famille** a été créé.

### **Exercice 22 : comment changer le nom d'un groupe de contacts. (Vous allez changer le nom du groupe** *Ma famille***. Le nouveau nom sera** *Famille***.).)**

- 1. Pour cet exercice, vous devez être dans l'outil **Contacts**. Si **Contacts** n'est pas affiché en haut à gauche de la page, faites les actions suivantes :
	- 1.1. en haut à gauche de la page, cliquez sur  $\mathbf{H}$ ;
	- 1.2. dans le menu qui est apparu, cliquez sur **Contacts**.
- 2. À gauche de la page, cliquez sur **Ma famille** pour sélectionner et afficher ce groupe.
- 3. Sur la barre de commandes, cliquez sur **Modifier**.
- 4. Sous **Nom du groupe**, remplacez **Ma famille** par **Famille**.
- 5. En bas de l'écran, cliquez sur le bouton **Enregistrer**.

# **Exercice 23 : comment enlever une personne d'un groupe de contacts sans supprimer cette personne de la liste de vos contacts. (Vous allez enlever votre nom du groupe** *Famille***.)**

- 1. Pour cet exercice, vous devez être dans l'outil **Contacts**. Si **Contacts** n'est pas affiché en haut à gauche de la page, faites les actions suivantes :
	- 1.1. en haut à gauche de la page, cliquez sur  $\mathbf{H}$ ;
	- 1.2. dans le menu qui est apparu, cliquez sur **Contacts**.
- 2. À gauche de la page, cliquez sur **Famille** pour sélectionner et afficher ce groupe.
- 3. Sur la barre de commandes, cliquez sur **Modifier**.
- 4. Supprimez votre nom du groupe en cliquant sur le **X** à droite de votre nom.
- 5. En bas de l'écran, cliquez sur le bouton **Enregistrer**.

# **Exercice 24 : comment ajouter une personne à un groupe de contacts. (Vous allez ajouter votre nom au groupe** *Famille***.)**

- 1. Pour cet exercice, vous devez être dans l'outil **Contacts**. Si **Contacts** n'est pas affiché en haut à gauche de la page, faites les actions suivantes :
	- 1.1. en haut à gauche de la page, cliquez sur  $\mathbf{H}$ ;
	- 1.2. dans le menu qui est apparu, cliquez sur **Contacts**.
- 2. À gauche de la page, cliquez sur **Famille** pour sélectionner et afficher ce groupe.
- 3. Sur la barre de commandes, cliquez sur **Modifier**.
- 4. Ajoutez votre nom au groupe avec les actions suivantes :
	- 4.1. sous **Ajouter un membre**, écrivez les premières lettres de votre prénom ou de votre nom;
	- 4.2. dans le menu qui est apparu, cliquez sur votre nom.
- 5. En bas de l'écran, cliquez sur le bouton **Enregistrer**.

Vous pouvez ajouter plusieurs personnes au groupe en répétant l'instruction 4 avant d'exécuter l'instruction 5.

**Exercice 25 : comment supprimer un contact de votre liste de contacts. (Lorsque vous supprimez un contact de votre liste de contacts, vous le supprimez de vos contacts et de tous les groupes qui le contiennent.) (Vous allez supprimer votre nom de votre liste de contacts.)**

- 1. Pour cet exercice, vous devez être dans l'outil **Contacts**. Si **Contacts** n'est pas affiché en haut à gauche de la page, faites les actions suivantes :
	- 1.1. en haut à gauche de la page, cliquez sur  $\mathbf{H}$ ;
	- 1.2. dans le menu qui est apparu, cliquez sur **Contacts**.
- 2. À gauche de la page, cliquez sur votre nom.
- 3. Sur la barre de commandes, cliquez sur **Supprimer**.
- 4. Dans la fenêtre de confirmation, cliquez sur le bouton **Supprimer**.
- 5. À gauche de l'écran, constatez que votre nom a été supprimé.
- 6. À gauche de la page, cliquez sur **Famille** pour sélectionner et afficher ce groupe.
- 7. Constatez que votre nom a aussi été supprimé du groupe **Famille**.

## **La gestion des dossiers**

**Exercice 26 : comment ajouter un dossier de messages. (Vous allez ajouter le dossier de messages** *CIMBCC***.)**

- 1. Pour cet exercice, vous devez être dans l'outil **Outlook.com**. Si **Outlook.com** n'est pas affiché en haut à gauche de la page, faites les actions suivantes :
	- 1.1. en haut à gauche de la page, cliquez sur  $\mathbf{H}$ ;
	- 1.2. dans le menu qui est apparu, cliquez sur **Outlook.com**.
- 2. À gauche de l'écran, dans la section **Dossiers**, cliquez sur **Nouveau dossier**.
- 3. Écrivez **CIMBCC**.
- 4. Frappez sur la touche **Entrée**.
- 5. Constatez que le dossier **CIMBCC** est apparu dans la section **Dossiers** à gauche de l'écran.

# **Exercice 27 : comment renommer un dossier. (Vous allez renommer le dossier** *CIMBCC* **pour lui donner le nom** *Club informatique***.)**

- 1. Pour cet exercice, vous devez être dans l'outil **Outlook.com**. Si **Outlook.com** n'est pas affiché en haut à gauche de la page, faites les actions suivantes :
	- 1.1. en haut à gauche de la page, cliquez sur  $\mathbf{H}$ ;
	- 1.2. dans le menu qui est apparu, cliquez sur **Outlook.com**.
- 2. À gauche de l'écran, cliquez de la droite sur **CIMBCC**.
- 3. Dans le menu qui est apparu, cliquez sur **Renommer**.
- 4. Écrivez **Club informatique**.
- 5. Frappez sur la touche **Entrée**.
- 6. Constatez que le dossier **CIMBCC** porte maintenant le nom **Club informatique**.

### **Exercice 28 : comment transférer un message d'un dossier à un autre. (Vous allez transférer le message # 2 du dossier** *Archivage* **vers le dossier** *Boîte de réception***.)**

1. Pour cet exercice, vous devez être dans l'outil **Outlook.com**. Si **Outlook.com** n'est pas affiché en haut à gauche de la page, faites les actions suivantes :

- 1.1. en haut à gauche de la page, cliquez sur  $\mathbf{H}$ ;
- 1.2. dans le menu qui est apparu, cliquez sur **Outlook.com**.
- 2. À gauche de l'écran, cliquez sur **Archivage**.
- 3. Cliquez sur le nom de l'expéditeur du message # 2 pour le sélectionner.
- 4. En haut de la page, sur la barre de commandes, cliquez sur **Déplacer vers**.
- 5. Dans le menu qui est apparu, cliquez sur **Boîte de réception**.

Pour transférer plusieurs messages en une seule opération, il suffit de sélectionner plusieurs messages à l'instruction 3. Pour sélectionner plusieurs messages, cliquez sur les carrés à gauche des lignes de ces messages.

### **Exercice 29 : comment supprimer un dossier. (Vous allez supprimer le dossier** *Club informatique***.)**

- 1. Pour cet exercice, vous devez être dans l'outil **Outlook.com**. Si **Outlook.com** n'est pas affiché en haut à gauche de la page, faites les actions suivantes :
	- 1.1. en haut à gauche de la page, cliquez sur  $\mathbf{H}$ ;
	- 1.2. dans le menu qui est apparu, cliquez sur **Outlook.com**.
- 2. À gauche de l'écran, cliquez de la droite sur **Club informatique**.
- 3. Dans le menu qui est apparu, cliquez sur **Supprimer**.
- 4. Dans la fenêtre de confirmation, cliquez sur le bouton **Supprimer**.
- 5. Constatez que le dossier **Club informatique** n'apparaît plus à gauche de l'écran.

Note importante : lorsque vous supprimez un dossier, vous supprimez en même temps tous les messages contenus dans ce dossier. Les messages ainsi supprimés sont transférés dans le dossier **Messages supprimés**.

## **L'enregistrement d'un message non terminé**

**Exercice 30 : comment commencer la composition d'un message, enregistrer le texte composé et terminer le message plus tard. (Vous allez commencer la composition d'un message que vous vous destinez, vous allez enregistrer ce message, puis vous allez récupérer, compléter et envoyer le message.)**

- 1. Pour cet exercice, vous devez être dans l'outil **Outlook.com**. Si **Outlook.com** n'est pas affiché en haut à gauche de la page, faites les actions suivantes :
	- 1.1. en haut à gauche de la page, cliquez sur  $\mathbf{H}$ ;
	- 1.2. dans le menu qui est apparu, cliquez sur **Outlook.com**.
- 2. Commencez la composition de votre message avec les actions suivantes :
	- 2.1. sur la barre de commandes, cliquez sur **Nouveau**;
	- 2.2. en haut à gauche de l'écran, sous **À**, écrivez les premières lettres de votre prénom ou de votre nom;
	- 2.3. dans la liste qui est apparue, cliquez sur votre nom;
	- 2.4. cliquez sur **Ajouter un objet**;
	- 2.5. écrivez **Composition d'un message en deux sessions**;
	- 2.6. cliquez sur **Ajoutez un message ou faites glisser un fichier ici**;
	- 2.7. écrivez **Bla bla bla**.
- 3. Sur la barre de commandes, cliquez sur **Enregistrer le brouillon**.
- 4. À droite de l'objet de votre message, lisez l'avis indiquant que votre message a été enregistré; votre message a été enregistré dans le dossier **Brouillons**.

# 5. Fermez **Internet Explorer**.

Quelques minutes, quelques jours ou quelques mois plus tard, vous pouvez compléter et envoyer votre message avec les actions suivantes.

- 6. Démarrez **Internet Explorer**.
- 7. Téléchargez la page **outlook.com**
- 8. Identifiez-vous avec les actions suivantes :
	- 8.1. sous **Compte Microsoft**, écrivez votre compte Microsoft (c'est-à-dire votre adresse de messagerie);
	- 8.2. cliquez sur **Mot de passe**;
	- 8.3. avant d'entrer votre mot de passe, regardez l'adresse apparaissant sur la barre d'adresses et assurez-vous que vous êtes bien sur le site **live.com**;
	- 8.4. écrivez votre mot de passe;
	- 8.5. cliquez sur le bouton **Se connecter**.
- 9. Pour cet exercice, vous devez être dans l'outil **Outlook.com**. Si **Outlook.com** n'est pas affiché en haut à gauche de la page, faites les actions suivantes :
	- 9.1. en haut à gauche de la page, cliquez sur  $\mathbf{H}$ ;
	- 9.2. dans le menu qui est apparu, cliquez sur **Outlook.com**.
- 10. Affichez le message à compléter avec les actions suivantes :
	- 10.1. à gauche de l'écran, cliquez sur **Brouillons**;
	- 10.2. dans le volet affichant la liste de messages du dossier **Brouillons**, cliquez sur le nom du destinataire du message dont l'objet est **Composition d'un message en deux sessions**;
	- 10.3.sous l'en-tête du message, cliquez sur **Continuer à écrire**.
- 11. Complétez votre message en écrivant **Ble ble ble** à la suite de **Bla bla bla**.
- 12. En haut de la page, sur la barre de commandes, cliquez sur **Envoyer**.
- 13. Affichez le contenu de votre boîte de réception en cliquant sur **Boîte de réception** à gauche de l'écran.

# **Exercice 31 : comment gérer le courrier indésirable.**

- 1. Pour cet exercice, vous devez être dans l'outil **Outlook.com**. Si **Outlook.com** n'est pas affiché en haut à gauche de la page, faites les actions suivantes :
	- 1.1. en haut à gauche de la page, cliquez sur  $\mathbf{H}$ ;
	- 1.2. dans le menu qui est apparu, cliquez sur **Outlook.com**.
- 2. Si vous rencontrez un message indésirable en lisant les messages de votre **boîte de réception**, faites les actions suivantes :
	- 2.1. sur la barre de commandes, cliquez sur **Courrier indésirable**;
	- 2.2. dans la fenêtre qui est apparue, cliquez sur le bouton **OK** (après évaluation du message, **Outlook** et les autres services de messagerie peuvent décider de classer tous les messages semblables dans le dossier **Courrier indésirable** pour vous et pour tous ses autres clients).
- 3. Si vous rencontrez un message désirable en lisant les messages du dossier **Courrier indésirable**, faites l'action suivante :
	- 3.1. sur la barre de commandes, cliquez sur **Pas indésirable**.
- 4. Fermez Internet Explorer.

N'oubliez pas de lire les messages du dossier **Courrier indésirable** régulièrement pour voir si des messages désirables ont été placés par erreur dans ce dossier. **Outlook** détruit les messages de plus de 10 jours dans le dossier **Courrier indésirable**.

### **L'accès à la messagerie de Sympatico lorsque vous n'êtes pas sur votre ordinateur**

### **Exercice 32 : comment accéder à votre boîte de réception de Sympatico lorsque vous n'êtes pas sur votre ordinateur.**

Vous pouvez accéder à la messagerie de Sympatico de la même façon que vous accédez à la messagerie d'**Outlook**.

- 1. Démarrez Internet Explorer.
- 2. Téléchargez la page **outlook.com**
- 3. Identifiez-vous avec les actions suivantes :
	- 3.1. sous **Compte Microsoft**, écrivez votre adresse de messagerie de Bell;
	- 3.2. cliquez sur **Mot de passe**;
	- 3.3. avant d'entrer votre mot de passe, regardez l'adresse apparaissant sur la barre d'adresses et assurez-vous que vous êtes bien sur le site **live.com**;
	- 3.4. écrivez votre mot de passe de Bell;
	- 3.5. cliquez sur le bouton **Se connecter**;
	- 3.6. vous pouvez maintenant envoyer, transmettre ou recevoir des messages comme vous le feriez avec votre messagerie Outlook;
- 4. Fermez Internet Explorer.

### **L'exportation de contacts avec Windows Live Mail**

### **Exercice 33 : comment exporter un carnet d'adresses. (Vous allez exporter un carnet d'adresses de Windows Live Mail vers le fichier** *Carnet* **du dossier** *Documents***.)**

- 1. Indiquez que vous voulez exporter le carnet d'adresses de Windows Live Mail avec les actions suivantes :
	- 1.1. démarrez **Windows Live Mail**;
	- 1.2. en bas à gauche de l'écran, cliquez sur **Contacts**;
	- 1.3. sur la barre d'outils, cliquez sur **Exporter**;
	- 1.4. dans le menu qui est apparu, cliquez sur **Valeurs séparées par des virgules**.
- 2. Indiquez que le carnet d'adresses doit être exporté vers le fichier **Carnet** du dossier **Documents** avec les actions suivantes :
	- 2.1. dans le menu qui est apparu, cliquez sur le bouton **Parcourir…**;
	- 2.2. à gauche de la fenêtre qui est apparue, cliquez sur **Documents**;
	- 2.3. à droite de **Nom de fichier**, écrivez **Carnet**;
	- 2.4. en bas de la fenêtre, cliquez sur le bouton **Enregistrer**.
- 3. Cliquez sur le bouton **Suivant**.
- 4. Cochez la ligne **Prénom**.
- 5. Cochez la première apparition du mot **Nom**.
- 6. Décochez la seconde apparition du mot **Nom**.
- 7. Cliquez sur le bouton **Terminer**.
- 8. Fermez **Windows Live Main**.
- 9. Il est possible que les instructions 1 à 8 de cet exercice produisent un fichier 'Carnet' avec des valeurs séparées par des points-virgules au lieu de virgules; voici comment vérifier si c'est le cas et comment corriger pour que le fichier 'Carnet' ait des valeurs séparées par des virgules.
	- 9.1. Démarrez l'outil 'WordPad', puis en haut à gauche de la page, cliquez sur **.**
	- 9.2. Dans le menu qui est apparu, cliquez sur **Ouvrir.**
	- 9.3. A gauche de la fenêtre qui est apparu, cliquez sur **Documents.**
	- 9.4. À droite de **Tous les documents Wordpad**  $\vee$ , cliquez sur  $\vee$  et choisissez **Tous les documents.**
	- 9.5. Dans la liste des fichiers qui apparaissent, sélectionnez le fichier **Carnet** et cliquez sur le bouton **Ouvrir.**

Dans le fichier qui apparait à l'écran, vérifiez si les informations de vos contacts sont séparées par des points-virgules ou par des virgules.

Si les informations de vos contacts sont séparées par des virgules, vous pouvez aller directement au prochain exercice pour importer vos contacts dans Outlook.

Par contre, si les informations de vos contacts sont séparées par des points-virgules, faites les étapes suivantes pour remplacer tous les points-virgules par des virgules avant de passer à l'exercice suivant.

- 9.6. Sélectionnez tout le texte, puis dans le menu en haut à droite, cliquez sur **Remplacer.**
- 9.7. Dans le menu qui est apparu,
	- 9.7.1. à droite de **Rechercher**, écrivez **;**
	- 9.7.2. à droite de **Remplacer par**, écrivez **,**
	- 9.7.3. cliquez sur le bouton **Remplacer tout;**
	- 9.7.4. cliquez sur le bouton **OK** puis sur **X** pour fermer le menu **Remplacer.**
- 9.8. Dans le menu en haut à gauche, cliquez sur  $\vee$  et cliquez sur **Enregistrer sous**.
- 9.9. À droite de **Nom du fichier**, écrivez **Carnet V2** puis cliquez sur le bouton **Enregistrer.** 9.10.Fermez **WordPad.**

### **L'importation des contacts avec Outlook**

**Exercice 34 : comment importer un carnet d'adresses. (Vous allez importer dans Hotmail le carnet d'adresses contenu dans le fichier** *Carnet* **du dossier** *Documents***.)**

- 1. Démarrez **Internet Explorer**.
- 2. Téléchargez la page **outlook.com**
- 3. Identifiez-vous avec les actions suivantes :
	- 3.1. sous **Compte Microsoft**, écrivez votre compte Microsoft (c'est-à-dire votre adresse de messagerie);
	- 3.2. cliquez sur **Mot de passe**;
	- 3.3. avant d'entrer votre mot de passe, regardez l'adresse apparaissant sur la barre d'adresses et assurez-vous que vous êtes bien sur le site **live.com**;
	- 3.4. écrivez votre mot de passe;
	- 3.5. cliquez sur le bouton **Se connecter**.
- 4. Pour cet exercice, vous devez être dans l'outil **Contacts**. Si le mot **Contacts** n'est pas affiché en haut à gauche de la page, faites les actions suivantes :
	- 4.1. en haut à gauche de la page, cliquez sur  $\vee$ ;
	- 4.2. sur la barre qui est apparue, cliquez sur **Contacts**.
- 5. Importer les contacts avec les actions suivantes :
	- 5.1. dans la section **Importer les contacts**, cliquez sur **Démarrer l'importation**;
	- 5.2. cliquez sur **Autres**;
	- 5.3. cliquez sur le bouton **Parcourir…**;
	- 5.4. à gauche de la fenêtre qui est apparue, cliquez sur **Documents**;
	- 5.5. dans la partie droite de la fenêtre, cliquez sur **Carnet** (ou **Carnet V2** si vous avez fait les instructions pour remplacer les points-virgules par des virgules aux étapes 9.6 à 9.9);
	- 5.6. cliquez sur le bouton **Ouvrir**;
	- 5.7. cliquez sur le bouton **Charger**.

# **Les prochaines séances de la série** *Facile*

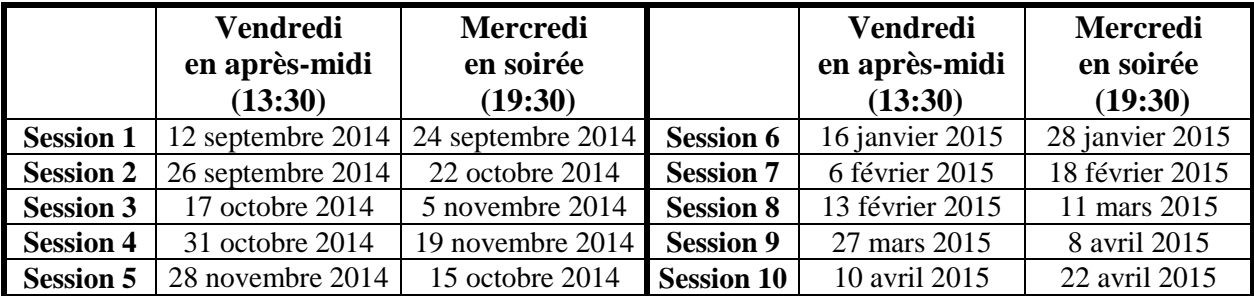

Les séances se tiennent au Chalet Marie-Victorin, 1150 rue Marie-Victorin à St-Bruno. Les dates ci-dessus sont sujettes à changements. Consultez le site du club (**www.cimbcc.org**) pour obtenir les dates finales et une description du contenu des séances.